# **Photoshop Introduction**

#### **Academic Computing Services** A Division of Information Services

www.ku.edu/acs

**Abstract:** This course covers the basics of Photoshop, including common tools and palettes as well as basic image manipulation.

#### **Contents**

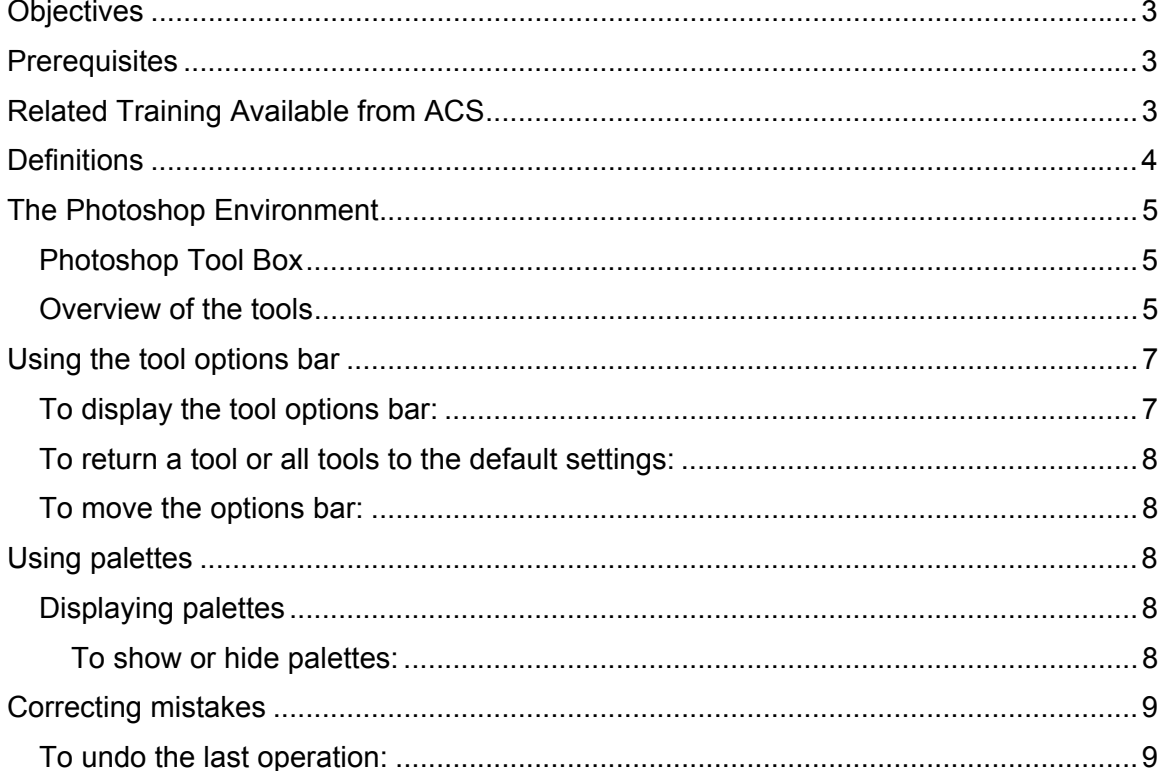

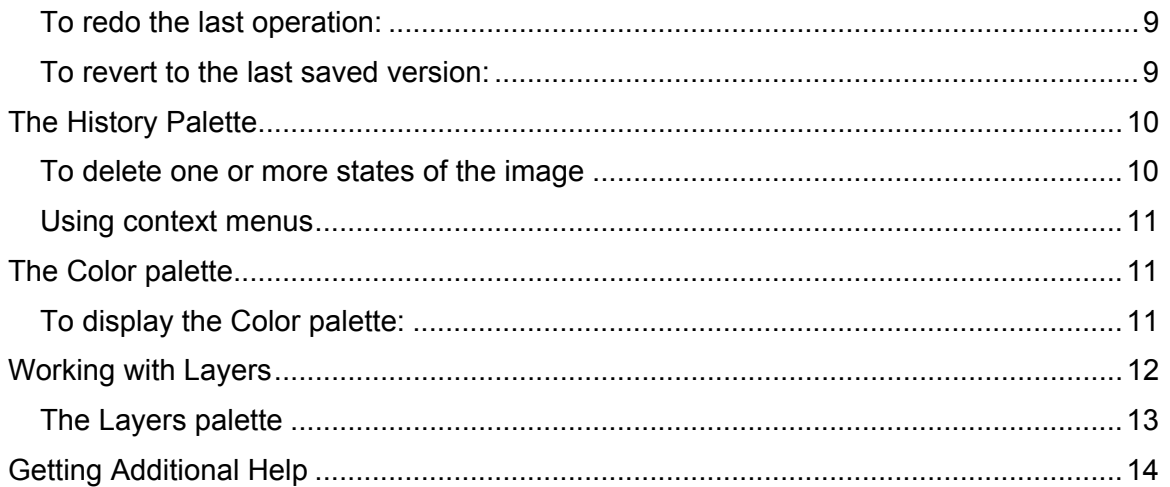

# <span id="page-2-0"></span>**Objectives**

Introduce the basic concepts of Adobe Photoshop. Upon completion of this course a participant can:

- Understand the difference between raster and vector graphics.
- Use the Photoshop Toolbox tools.
- Use options with each tool via the Option Bar.
- Use the various work area Palettes.
- Create images using Layers.

### **Prerequisites**

Photoshop Introduction requires you to possess "basic computing skills" as a prerequisite to attendance. Specifically, this means that you should have, as a minimum, a basic, working familiarity with using personal computer systems, including the ability to perform common tasks such as open a program, switch from one open program to another, open a document, locate and open a document from within an application's open dialog box, save a document in a specific location from within a application, save a document with a different name or location using the save as command, save a document in a different file format, move, resize, minimize, maximize, restore, and close a window.

# **Related Training Available from ACS**

All workshops offered by Academic Computing Services (ACS), a division of Information Services, are free to KU students, staff, faculty, and [approved affiliates](http://www.ku.edu/computing/services/affiliates.shtml)**.** The general public is also welcome to most workshops, but some ACS workshops require a [registration fee](http://lark.cc.ku.edu/cgiwrap/training/train/index.php?SCREEN=fees) for them.

To learn more about or register for workshops, receive automatic announcements of upcoming workshops, and track workshops you've registered for and have attended, visit the ACS Web site at [www.ku.edu/acs/train](http://www.ku.edu/acs/training). You can also check our online schedule at [www.ku.edu/acs/schedule](http://www.ku.edu/acs/schedule) for a list of class offerings and their availability. For further workshop related questions, please email  $training@ku.edu$ .

# <span id="page-3-0"></span>**Definitions**

![](_page_3_Picture_110.jpeg)

# <span id="page-4-0"></span>**The Photoshop Environment**

![](_page_4_Picture_2.jpeg)

# *Photoshop Tool Box*

The Photoshop toolbox includes the primary tools to work with graphics. These include the tools that let you use type, and select, paint, draw, sample, edit, move, annotate, and view images. Other tools in the toolbox allow you to change foreground/background colors, go to Adobe Online by either clicking **eye symbol** of the **pallet** or by going to **File, Adobe Online**, work in different modes, and jump between Photoshop and ImageReady applications.

# *Overview of the tools*

To view the name of a tool button, hold your mouse pointer stationary over the tool you want to see and the name will appear as a tool tip. ( See the image right.) Some tool buttons have multiple tools combined into one button. Tool buttons with multiple tools have a small triangle in the lower right hand corner of the button. Click and hold the button to view the alternate tools.

**The marquee tools** make rectangular, elliptical, single row, and single column selections.

![](_page_4_Picture_188.jpeg)

**The move tool** moves selections, layers, and guides.

**The lasso tools** make freehand, polygonal (straight-edged), and magnetic (snap-to) selections.

![](_page_4_Picture_11.jpeg)

**The magic wand tool** selects similarly colored areas.

![](_page_4_Picture_13.jpeg)

![](_page_4_Picture_14.jpeg)

**X**. The slice tool creates slices.

**The healing brush tool** paints with a sample or pattern to repair imperfections in a image..

**The healing brush tool** repairs imperfections in a selected area of an image using a sample or pattern.

A Division of Information Services

![](_page_4_Picture_19.jpeg)

Academic Computing Services - 5 - © 2003 The University of Kansas.

**The brush tool** paints brush strokes.

**The pencil tool** paints hard-edged strokes.

![](_page_5_Picture_3.jpeg)

![](_page_5_Picture_4.jpeg)

**D** Eraser Tool

→ Background Eraser Tool

 $\overline{\mathscr{L}}$  Magic Eraser Tool

**The clone stamp tool** paints with a sample of an image. **The pattern stamp tool** paints with part of an image as a pattern.

**The history brush tool** paints a copy of the selected state or snapshot into the current image window.

**The art history brush tool** paints with stylized strokes that simulate the look of different paint styles, using a selected state or snapshot.

E

E

E.

![](_page_5_Picture_8.jpeg)

**The eraser tool** erases pixels and restores parts of an image to a previously saved state.

**The background eraser tool** erases areas to transparency

**The magic eraser tool** erases solid-colored areas to transparency with a single click.

**The gradient tools** create straight-line, radial, angle, reflected, and diamond blends between colors.

![](_page_5_Picture_13.jpeg)

**The paint bucket tool** fills similarly colored areas with the foreground color.

![](_page_5_Picture_15.jpeg)

**The blur tool** blurs hard edges in an image. **The sharpen tool** sharpens soft edges in an image. **The smudge tool** smudges data in an image.

**The dodge tool** lightens areas in an image.

**The burn tool** darkens areas in an image.

**The sponge tool** changes the color saturation of an area.

![](_page_5_Picture_20.jpeg)

**The path selection tools** make shape or segment selections showing anchor points, direction lines, and direction points*.*

![](_page_5_Picture_22.jpeg)

**The type tool** creates type on an image, or selections in the shape of type.

![](_page_5_Picture_24.jpeg)

**The pen tools** let you draw smooth-edged paths.

<span id="page-6-0"></span>**The custom shape tool** makes customized shapes selected from a custom shape list.

![](_page_6_Picture_2.jpeg)

![](_page_6_Picture_3.jpeg)

**The eyedropper tool** samples color in an image and sets the foreground color to it.

**The color sampler tool** samples colors in an image and records them for reference.

**The measure tool** measures distances, locations, and angles.

**The hand tool** moves an image within its window.

**The zoom tool** magnifies and reduces the view of an image.

# **Using the tool options bar**

Most tools have options that are displayed in the tool options bar. The options bar is context sensitive and changes as different tools are selected. Some settings in the options bar are common to several tools (such as painting modes and opacity), and some are specific to one tool (such as the Auto Erase setting for the pencil tool).

You can move the options bar anywhere in the work area., you can dock it at the top or bottom of the screen.

The options bar includes a palette well for storing other palettes, providing quick access to palettes such as Swatches and Actions that you reference briefly while using the application. The palette well is only available when using a screen resolution greater than 800 pixels x 600 pixels (a setting of at least 1024 x 768 is recommended).

# *To display the tool options bar:*

Do one of the following:

- Choose **Window > Options**.
- Double-click a tool in the toolbox.

**Note:** You can double-click the title bar at the left edge to collapse the options bar, showing only the toolicon.

Eyedropper Tool † Color Sampler Tool  $\mathcal{O}$  Measure Tool

![](_page_7_Figure_1.jpeg)

*Lasso options bar* 

# <span id="page-7-0"></span>*To return a tool or all tools to the default settings:*

Right-click the tool icon on the options bar, then choose Reset Tool or Reset All Tools from the context menu.

![](_page_7_Figure_5.jpeg)

# *To move the options bar:*

Do one of the following:

- Drag the title bar at the left edge of the options bar.
- Grab the gripper bar at the left edge of the options bar. The gripper bar will only appear if the options bar is docked at the top or bottom of your screen.

# **Using palettes**

Palettes help you monitor and modify images. By default, palettes appear stacked together in groups. Palettes g roups can be separated by "undocking" a certain palette and rejoined by "docking" it into a group. Click and drag on the palette title to move a palette from one group to another.

# *Displaying palettes*

You can display or hide palettes as you work.

#### **To show or hide palettes:**

Do one of the following:

- To show or hide all open palettes, the options bar, and the toolbox, press Tab.
- To show or hide all palettes, press Shift+Tab.

#### *To show or hide one palette:*

Choose **Window >** then the palette to hide or show. A check mark will appear beside palettes that are visible.

### <span id="page-8-0"></span>**Correcting mistakes**

Most operations can be undone if you make a mistake. Alternatively, you can restore all or part of an image to its last saved version. But available memory may limit your ability to use these options.

### *To undo the last operation:*

#### Choose **Edit > Undo**.

If an operation can't be undone, the command is dimmed and changes to Can't Undo.

#### *To redo the last operation:*

#### Choose **Edit > Redo**.

You can set the Redo keystroke preference to be the same for Photoshop and ImageReady. Choose **Edit > Preferences > General** and select a preference for the Redo key. You can also set the key to toggle between Undo and Redo.

To free memory used by the Undo command, the History palette, or the Clipboard:

Choose **Edit > Purge**, and choose the item type or buffer you want to clear. If already empty, the item type or buffer is dimmed.

**Important:** The Purge command permanently clears from memory the operation stored by the command or buffer; it cannot be undone. For example, choosing **Edit > Purge > Histories** deletes all history states from the History palette. Use the Purge command when the amount of information held in memory is so large that Photoshop's performance is noticeably diminished.

# *To revert to the last saved version:*

#### Choose **File > Revert**.

**Note:** Revert is added as a history state in the History palette and can be undone.

To restore part of an image to its previously saved version:

Do one of the following:

- Use the history brush tool  $(\mathbb{Z})$  to paint with the selected state or snapshot on the History palette.
- Use the eraser tool  $(\mathcal{D})$  with the Erase to History option selected.
- Select the area you want to restore, and choose **Edit > Fill**. For Use, choose **History**, and click **OK**.

**Note:** To restore the image with a snapshot of the initial state of the document, choose History Options from the Palette menu and make sure that the Automatically Create First Snapshot option is on.

# <span id="page-9-0"></span>**The History Palette**

You can use the History palette to revert to a previous state of an image, to delete an image's states, and to create a document from a state or snapshot.

![](_page_9_Picture_3.jpeg)

**A.** Sets the source for the history brush **B.** Thumbnail of a snapshot **C.** History state **D.** History state slider **E.** Create new document from current state button **F.** Create new snapshot button **G.** Trash button

#### *To delete one or more states of the image*

Do one of the following:

- Click the name of the state, and choose Delete from the History palette menu to delete that change and those that came after it.
- Drag the state to the Trash button  $(\mathbf{\bar{m}})$  to delete that change and those that came after it.
- Choose Clear History from the palette menu to delete the list of states from the History palette, without changing the image. This option doesn't reduce the amount of memory used by Photoshop.
- Hold down Alt (in Windows) or Option (in Mac OS) and choose **Clear History** from the palette menu to purge the list of states from the History palette without changing the image.

If you get a message that Photoshop is low on memory, purging states is useful, since the command deletes the states from the Undo buffer and frees up memory. This action cannot be undone.

<span id="page-10-0"></span>Choose **Edit > Purge > Histories** to purge the list of states from the History palette for all open documents.

### *Using context menus*

In addition to the menus at the top of your screen, context-sensitive menus display commands relevant to the active tool, selection, or palette.

To display context menus:

- 1. Position the pointer over an image or palette item.
- 2. Click with the right mouse button (Windows) or hold down Control and press the mouse button (Mac OS).

![](_page_10_Figure_7.jpeg)

# **The Color palette**

The Color palette displays the color values for the current foreground and background colors. Using the sliders in the Color palette, you can edit the foreground and background colors according to several different color models. You can also choose a foreground or background color from the spectrum of colors displayed in the color bar

# *To display the Color palette:*

Choose **Window > Color**, or click the Color palette tab.

To select the foreground or background color:

From the Color palette menu, choose the color model you want to use for color readout values.

To edit the foreground or background color, make sure that its color selection box is active or outlined. To make the foreground or background color selection box active, click the box.

To specify a new color, do one of the following:

1. Drag the color sliders.

![](_page_10_Figure_17.jpeg)

- 2. Drag through the color bar along the bottom. If you want to turn off the dynamically changing color sliders preview feature to improve performance, choose **Edit > Preferences > General** and deselect **Dynamic Color Sliders**.
- 3. Enter values next to the color sliders.
- 4. Click the color selection box, choose a color in the color picker, and click OK.

<span id="page-11-0"></span>![](_page_11_Figure_1.jpeg)

*The Color Picker* 

# **Working with Layers**

A new image in Photoshop has a single layer. This layer is called the *background layer* and is analogous to the base layer of a painting. You cannot change the position of the background layer in the stacking order (it is always at the bottom of the stacking order); nor can you apply a blending mode or opacity to a background layer (unless you first convert it to a normal layer).

Layers allow you to make changes to an image without altering your original image data. For example, you might store photographs or elements of photographs on separate layers and then combine them into one composite image. Think of layers as sheets of acetate stacked one on top of the other. Where there is no image on a layer (that is, in places where the layer is transparent), you can see through to the layers below.

You can draw, edit, paste, and reposition elements on one layer without disturbing the others. Until you combine, or *merge*, the layers, each layer remains independent of the others in the image. This means you can experiment freely with graphics, type, opacities, and blending modes. Photoshop supports normal layers and text layers. Additionally, Photoshop supports adjustment and fill layers. You can apply sophisticated effects to layers using masks, layer clipping paths, and layer styles. In ImageReady, you can also use layers to create rollover states and animations.

When you transfer a layered image between Photoshop and ImageReady, all layers, layer masks, layer clipping paths, layer styles, and adjustment layers are preserved. Although adjustment layers and fill layers can be applied and edited only in Photoshop, they can be viewed in ImageReady. Layer clipping paths can be created with either Photoshop or ImageReady, but Photoshop provides more support for editing them.

# <span id="page-12-0"></span>*The Layers palette*

You can use the Layers palette to create, hide, display, duplicate, merge, link, lock, and delete layers. The Layers palette lists all layers and layer sets in an image, starting with the topmost layer. A thumbnail of the layer's contents appears next to the layer name. The thumbnail is updated as you edit. You can make changes only to the *active* layer, and only one layer can be active at a time. When you move or transform the active layer, those changes also affect any layers linked to it. Additionally, you can fully or partially lock layers to protect their contents.

You can also use the Layers palette to apply layer masks and layer clipping paths to a layer. You can also apply layer styles to a layer and create adjustment layers or fill layers. You can use a clipping group to act as a mask for a group of layers or to specify a blending mode for a group of layers.

![](_page_12_Figure_4.jpeg)

**A.** Layer lock options (from left to right): Transparency, Image, Position, All **B.** Layer set **C.** Clipping group **D.** Text layer **E.** Base of clipping group **F.** Show/Hide Layer **G.** Currently editing this layer **H.** Link/Unlink this layer to the one currently selected **I.** Fully locked layer **J.** Show/Hide layer style **K.** Effects bar **L.** Selected layer **M.** Partially locked layer **N.** New layer styles **O.** New layer mask **P.** New layer set **Q.** New adjustment or fill layer **R.** New layer **S.** Trash

# <span id="page-13-0"></span>**Getting Additional Help**

ACS provides consulting and Q&A help in a variety of ways:

785/864-0200 [question@ku.edu](mailto:question@ku.edu) [www.ku.edu/acs/help](http://www.ku.edu/acs/help)

*Last Update: 02/28/2003*